# **Quick-Start** Managing Your Personal Fundraising Page

## Logging In

To manage your personal fundraising page, you'll need to sign in using the login info email sent at the end of registration. Your username and password will be at the bottom of the email with the subject "[Your Name], Thank you for registering!"

If you've lost the email, you can contact your event administrator and recover your username and password using the contact info at the bottom of your event website.

**III** Dashboard

 $E$ Edit  $\neg$ 

**Personal Page Sandy Phelps** 

**P** Donations: \$60.00 **Goal: \$0.00** 

**D** Facebook likes:

To log in, click "Log In," the right-most item on the menu bar **1** . Enter your username and password **2** and click Log In **3** or hit Enter.

Sandy Phelps

Sandy Phelps

\$0.00

**6**

**7**

#### Your Dashboard

Your dashboard is displayed when you sign in. If you've navigated away, you can pull up your dashboard by clicking the Hello tab **1** , then the Profile Page option **2** .

To edit your page, click Edit Personal Page **3** . Team captains will have the option to edit both personal and team pages. To edit your contact or login information, click Contact **4** or Login **5** (see below).

## Editing Your Page

To get to your page, see Step 3 above. If you have a team page and would like to keep your personal page private and redirect to your team page, turn your page off **1** by clicking the slider.

To customize your URL, click the URL link **2** and enter a custom URL and click "Save Changes."

To set a donation goal, use the Goal drop-down menu to select an amount **3** .

To edit your bio, type in the text box in much the same way you enter text in a word processor. When you're done, click "Save Page" **4** .

To edit your profile picture, click "New Image" beneath the picture thumbnail **5** . Select the image you want from your file library, then click Open. Next, drag the corners of the marquee box to choose what part of your picture to use **6** .

Click "Save Image" to save **7** . If your image does not load quickly, please see the special note at the end of this document.

on your dashboard **5** . Enter a new username or password using the text boxes. When you're done, click "Update."

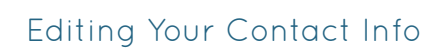

To edit your name, home address, and email address, click "Contact" from your dashboard **4** . Edit your contact information by clicking and typing in the text fields. To save your changes, click "Update."

#### Changing Your Username/Password

Once you have logged in with the credentials from your welcome email, you may want to change your password into something you can remember. To edit your username or password, click "Login"

Mark Philips \$60.00 C Facebook shares: View & Share Personal Page **Edit Personal Page 3 III** Dashboard  $\angle$  Edit  $\sim$ L Contact **¥** Login **■** Roster ▼ M Email -

**4 5**

\* Login

Amount

**Comments** 

**Participant Donors** 

**Recognition Name** 

**1** Contact

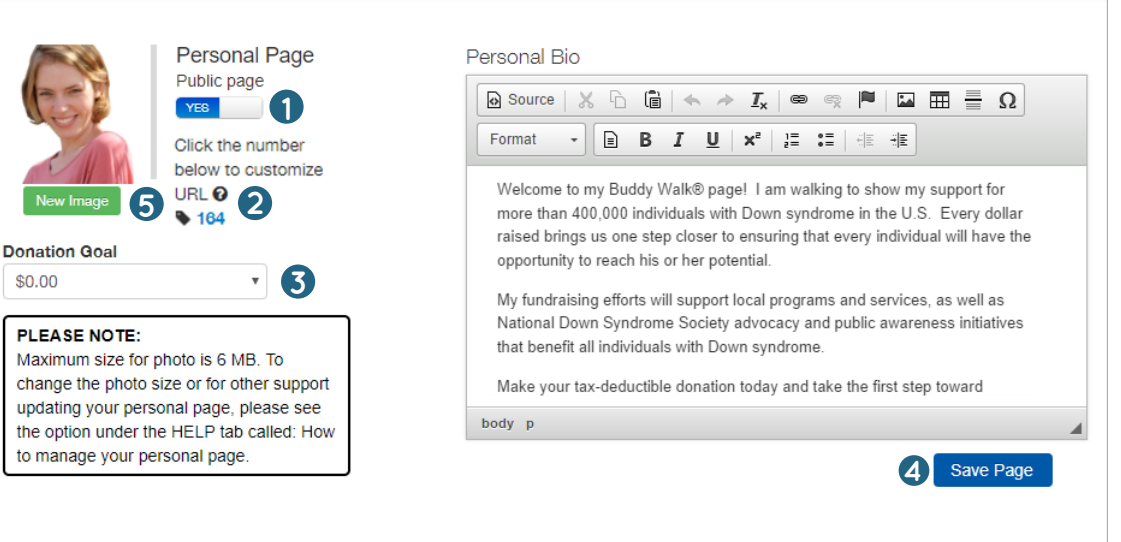

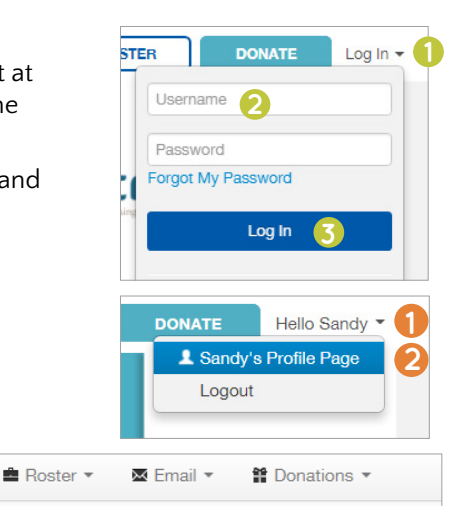

Date

■ Donations ▼

02-23-2017

## Viewing & Sharing Your Page

You can share your page to potential donors through Facebook, Twitter, and Email. Before you share on social media, make sure you have a photo uploaded to your Stride personal page to appear with the post.

First, go to your page by clicking "View & Share Personal Page" from your dashboard **1** . Then, click either the Facebook, Twitter, or Email icon below the navigation bar **2** .

For Facebook, you'll need to log in if you aren't already. A dialogue box will pop up where you can enter your credentials.

For Twitter, you can log in and Tweet at the same time. The link will already be pasted in for you. Fill out any additional text and click Share Link, or Tweet.

To share your personal page via email, click the Email icon **2** . Choose the type of email account you have. Log in to your account, if you aren't already. An email draft will pop up, with the link to your page pasted in for you. Enter in your recipients' emails, enter any additional text, then click Send.

Once they click the link to your page, your recipients will be able to donate or join your team by clicking the big blue buttons at the bottom of your page **3** .

## Commenting on a Page

To post a comment to a team or individual page, pull up the page by searching for it under Teams/People **4** and click inside the text box to add a comment **5** . Type your comment, then click Post or Log in to Post.

Once a comment is posted, the owner of the page can delete it by hovering the mouse over the comment, and clicking the X that comes up to its right.

## *Special Note:*

*If the image for your page does not load quickly, the file size of the photo may be too large. You can look at the file size by rightclicking on the image and selecting the last drop-down option called "Properties." The size should be less than 6 MB or any number followed by KB. To shrink an image, see right.*

*There are many reasons why an image might not load. If your image is the proper size, please try again, allowing more time for your image to appear. If this does not work, send your image, your name, and your event name to support@ds-connex.org.* 

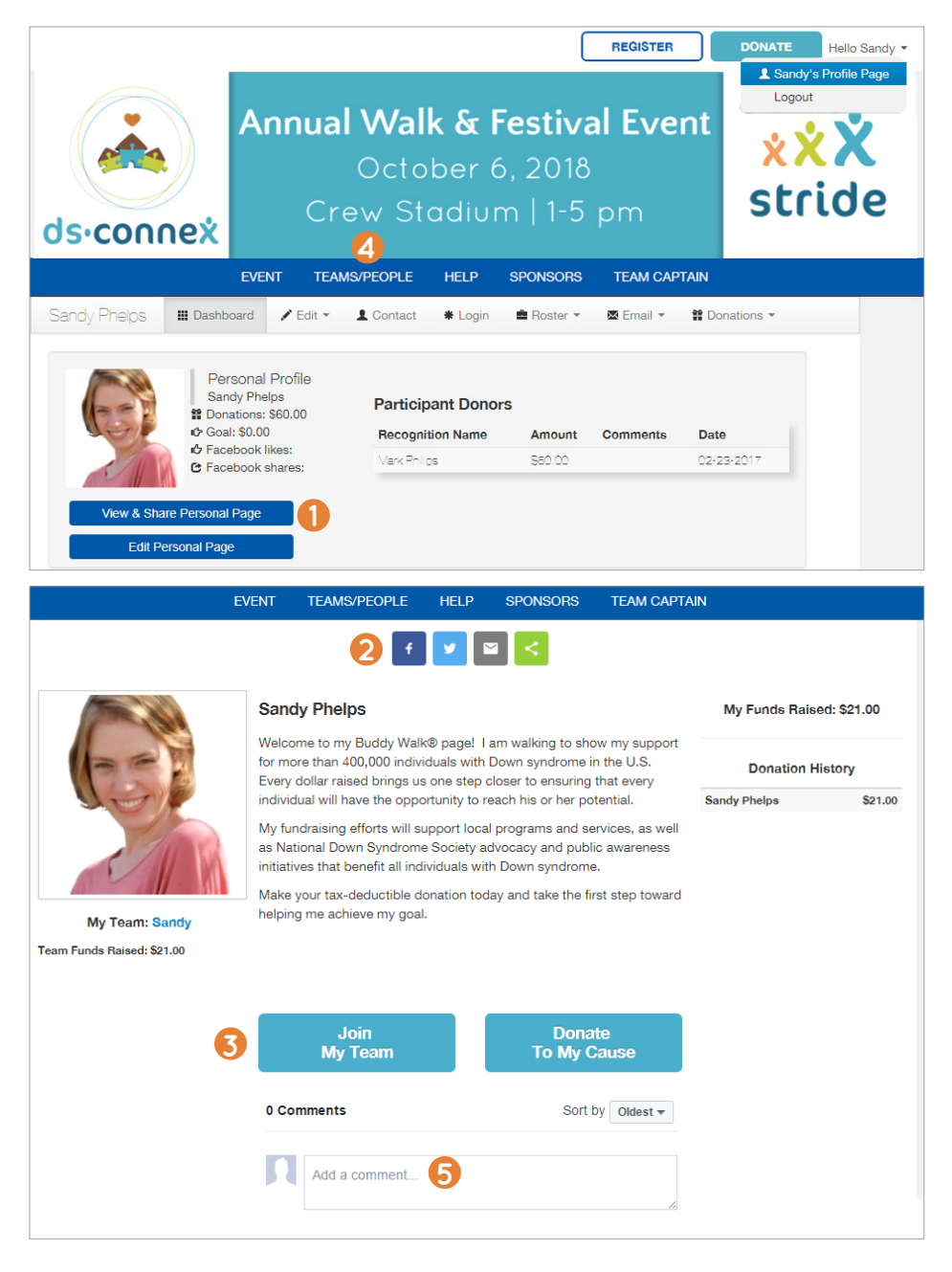